# sage Pastel Accounting **Creating Recurring Customer Invoices**

## **Overview**

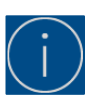

# **This feature is not available is Sage Xpress Start – Up or Sage Xpress**

Recurring Invoices are created when regular billing to the same customers happens frequently. Examples of this is telephone accounts.

These Invoices will be saved in a batch and displayed per user, this allows each user to copy these Invoices to a Normal Invoice batch that can be updated.

Recurring Invoices do not reserve inventory quantities, quantities will only be affected when you copy over to a Normal Invoice batch.

Each Invoice that is created from the Recurring batch will receive their own unique Invoice Number.

## **Please ensure your batches are set to update in batch mode. Select Setup > Customer > Documents > Invoice Tab**

## **This is also done per user**

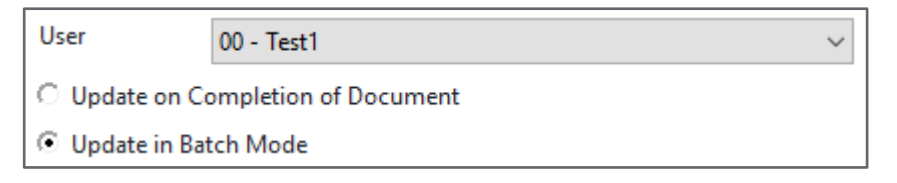

Selling prices don't get updated on Recurring Invoices, this can result in Invoices being created with incorrect amounts. There are 2 automatic price setting features that can assist in this regard:

- Don't enter selling prices on the Recurring Invoices. When you copy the Recurring Invoice to the Normal Invoice batch, it will add the current selling price for the customer on all zero Invoices. This could be a customer price, a discount matrix price, or a standard price list price, whichever is applicable.
- When you copy Recurring Invoices to the Normal Invoice batch, you can choose to override any existing prices in the Recurring batch, this will use the current prices
- If you have Invoices that recur for periods rather than monthly. You need to set the year field to 1980. The system will only copy Invoices if the month on the Recurring Invoice is the same as the month in which you are copying.

#### **Example:**

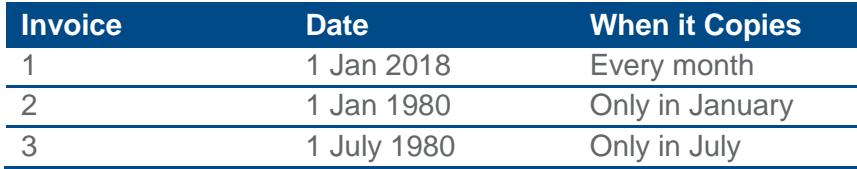

This means if the same customer was created on Invoices 2 and 3, the system will create two Invoices each year, one in January and one in July. Similarly, for quarterly invoices, create four separate invoices.

# **Creating Recurring Invoices**

- Select Process > Customers
- Select the drop down at Document Type and select Recurring Tax Invoice

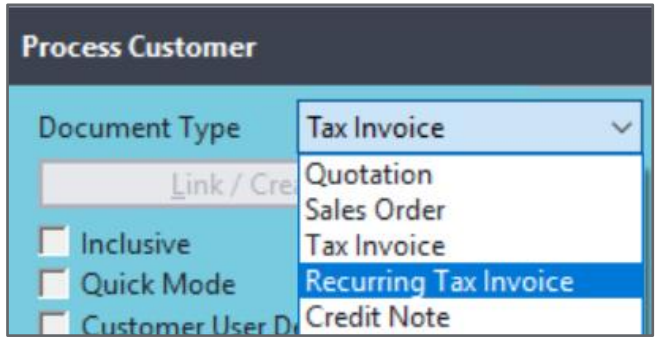

- Select the Customer
- Select the date
	- **EXT** If you only want an Invoice to copy in a month, set the date to contain that month and set the year to 1980
- Complete the rest of the Invoice
	- If you wish the system to set the selling price on a line to the customer's current price at the time you process the invoice, enter the selling price as zero
- Select Next Document to create other Recurring Invoices

# **Copy Recurring batch to Normal batch**

- Select the drop down at Document Type
- Select Tax Invoice

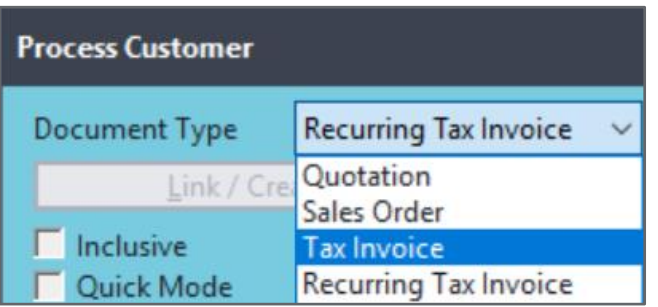

• At the bottom of the screen select Batch > Copy Recurring

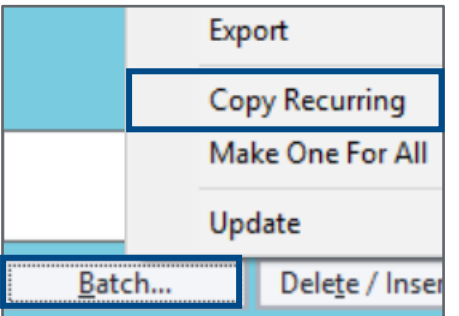

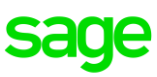

- The Copy Recurring Assistant will open
- Select the period you want to create the Invoices in and select the date you want to show on the **Invoices**

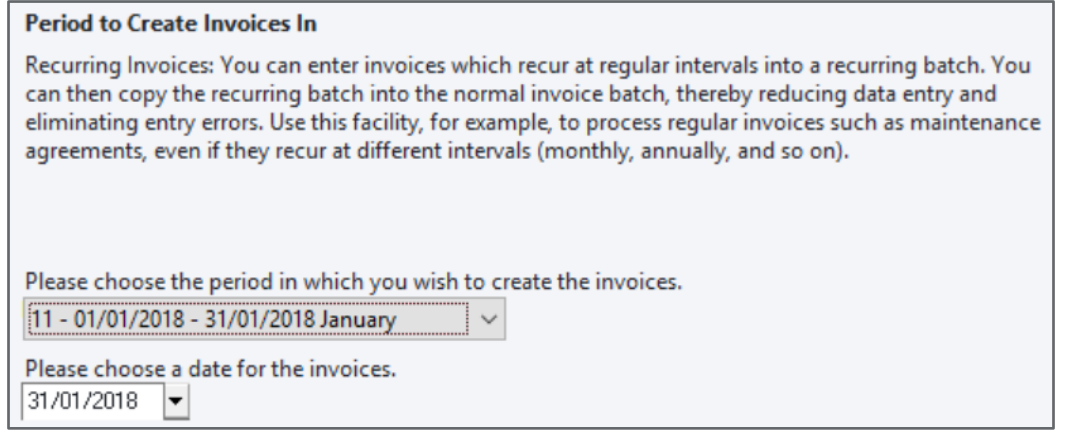

- Select Next to proceed
- If you do not allow negative inventory quantities and the system encounters insufficient inventory quantities, he **Allow Negative Quantities** screen displays
	- Read through all the options below and make your selection

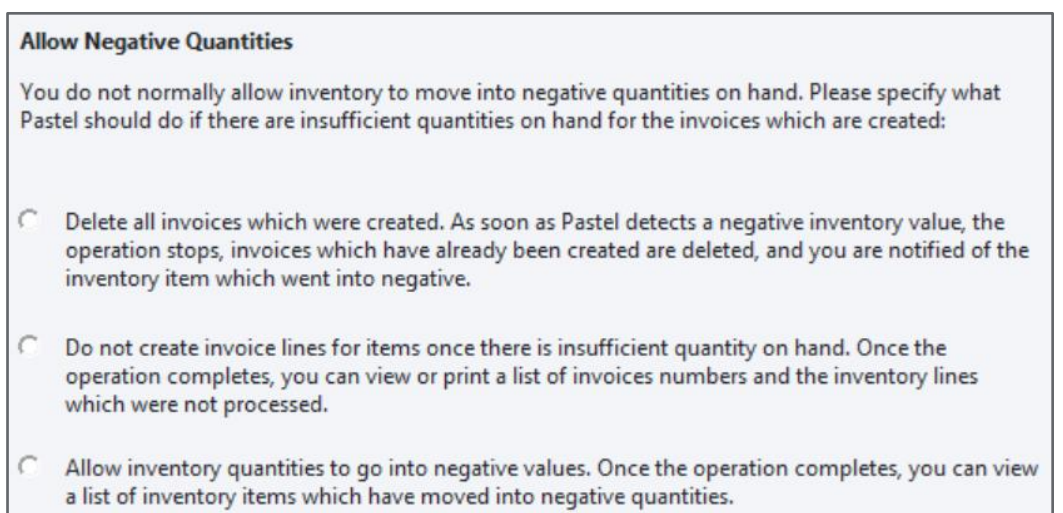

- Select Next
- The Update Selling Prices screen will display: If you wish to override all the prices on the Recurring Invoices with current prices on the system, select **Update Selling Price**

The system will insert the current selling price for each customer into each Invoice line. This could be a customer price, a discount matrix price, or a standard price list price.

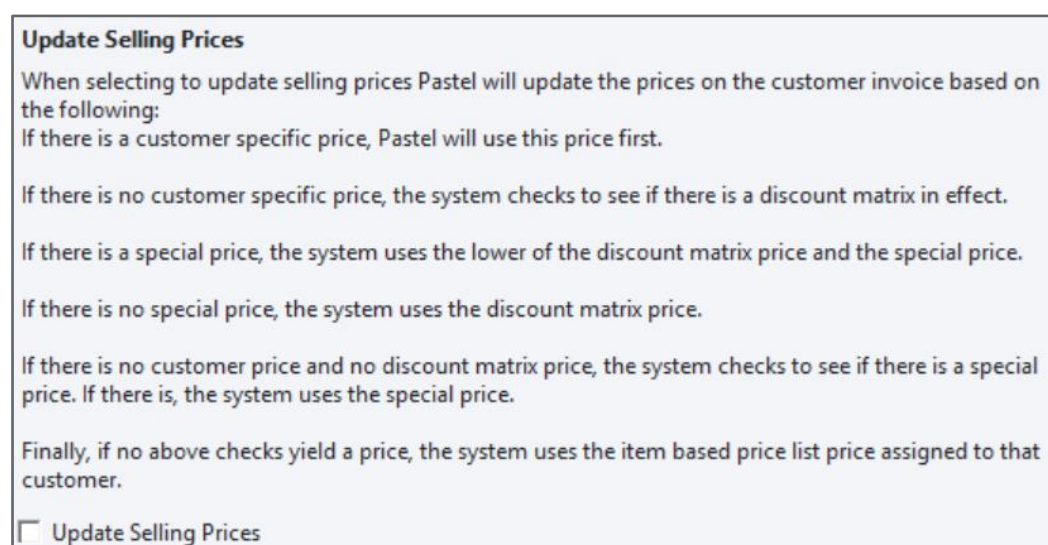

- Select Next to proceed
- The **Confirm Operation** screen will display, showing you of the period and date you have selected

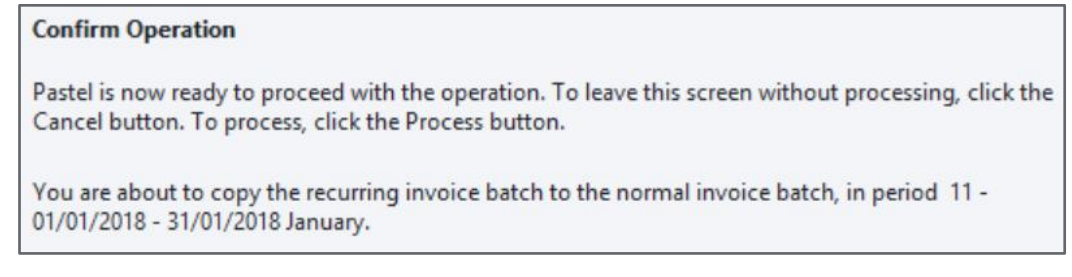

- Select **Process** to complete or **Back** to the make changes
- When you see the below screen, you will know all Recurring Invoices have been copied over

#### **Operation Complete**

The operation has completed successfully. Click the Finish button to leave the Assistant.

If you would like to use the Assistant again, click the Start button.

- Select **Finish**
- Select the magnifying glass next to **Number** on top of the Invoice screen. All your Recurring Invoices will display in the **Tax Invoice Zoom** screen. You can now view, print and or update your Invoice batch

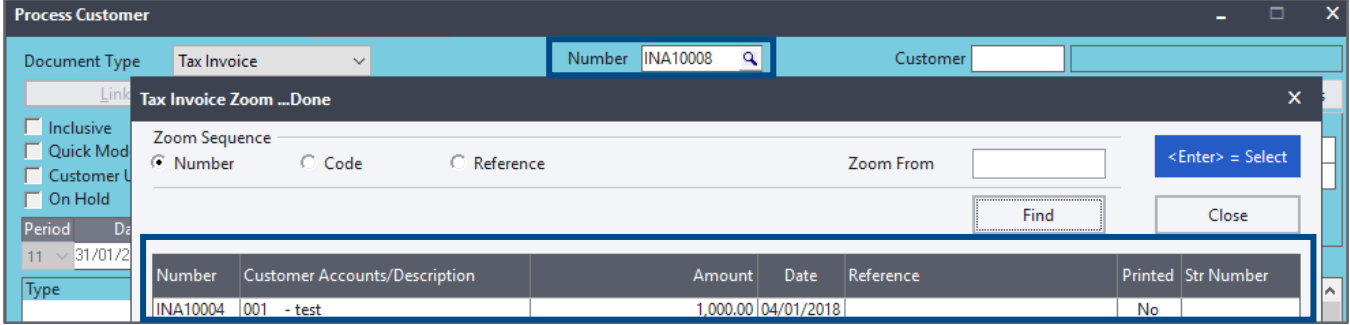